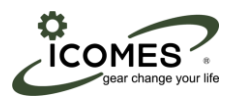

# マイクロチューブポンプシステム ソフトウエア取扱説明書

 $(Ver 1.0)$ 

株式会社アイカムス・ラボ

2020.9

 $\overline{1}$ 

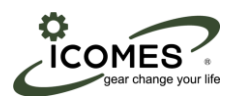

## はじめに

この度はアイカムス・ラボ製品をご購入いただき,誠にありがとうございます. この取扱説明書は、「マイクロチューブポンプシステム」を使用する方のために書かれたものです。ご使用前によくお 読みになり,正しくお使いくださいますようお願いいたします.

- ・本書の内容の一部,または全部を無断で複写,転記することを禁止します.
- ・本書の内容については、予告なしに変更することがあります.
- ・本書の内容については万全を期しておりますが,万一ご不明な点や,誤り,お気づきの点がございましたら,購入先 までご連絡くださいますようお願いいたします.
- ・製造業者が指定していない使い方をされた場合,製品の安全性が損なわれる恐れがあります.

登録商標

Microsoft®と Windows®は, MicrosoftCorporation の米国およびその他の国における登録商標または商標です. その 他,本書に記載されている会社名,製品名は,各社の登録商標または商標です.本文中の各社の登録商標または商標に は, TM や®マークを表示しておりません.

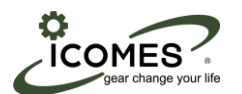

## 目次

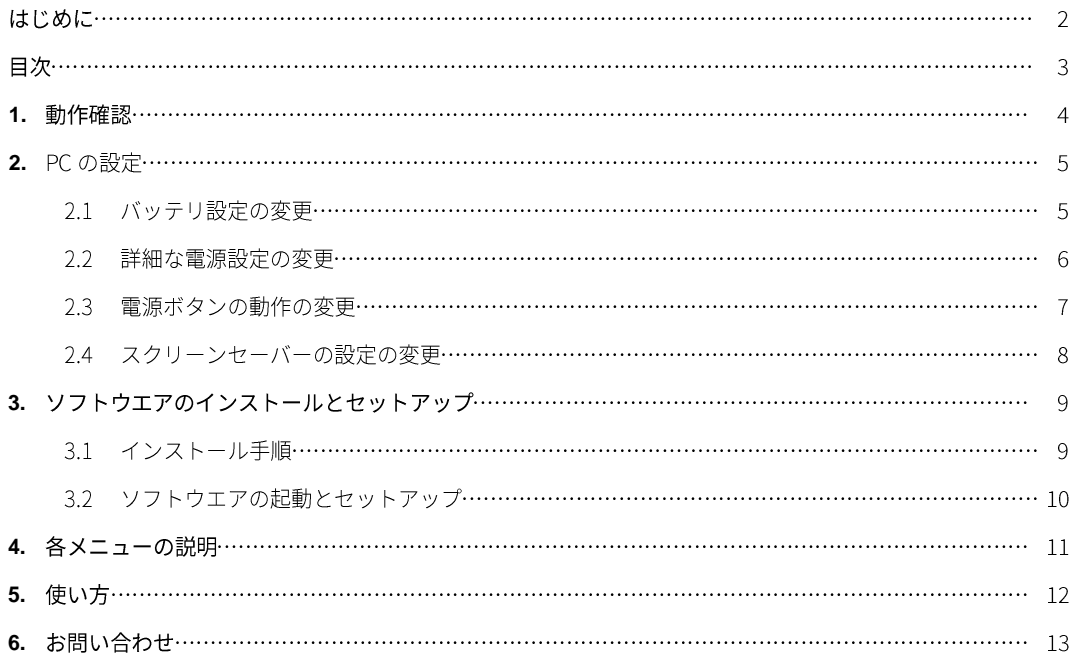

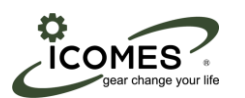

## 1. 動作環境

本ソフトウエアの動作環境は,以下の通りです.

- 対応 OS : Microsoft Windows 10 32bit / 64bit (日本語版 / 英語版)  $\blacksquare$
- メモリ:2GB以上  $\blacksquare$
- インターフェース:USB2.0 × 1 ポート以上
- ディスプレイ:1366 × 768 ピクセル以上

※タブレットを使用する場合,充電用のポートが別途必要となります.

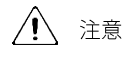

- · USB 接続時の注意
	- コントローラからのUSBケーブルは、PCのUSBポートへ直接接続してください. USBハブなどを使用し た場合は,認識しない場合がありますので使用しないでください.
- PC には装置以外の USB 機器は接続しないでください.  $\bar{z}$

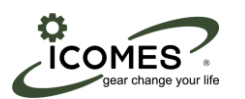

## 2. PC の設定

PCの省電力設定をON にして使用すると正常に動作しません.

必ず, 省電力設定 OFF の状態で使用してくさい.

ご使用する PC の電源設定は以下の通りにしてください.

#### 2.1 バッテリ設定の変更

「スタートメニュー→Windows システムツールフォルダ→コントロールパネル→ハードウエアとサウンド→電源 オプション→プラン設定の変更| 画面で,以下の通りプランの変更をしてください.

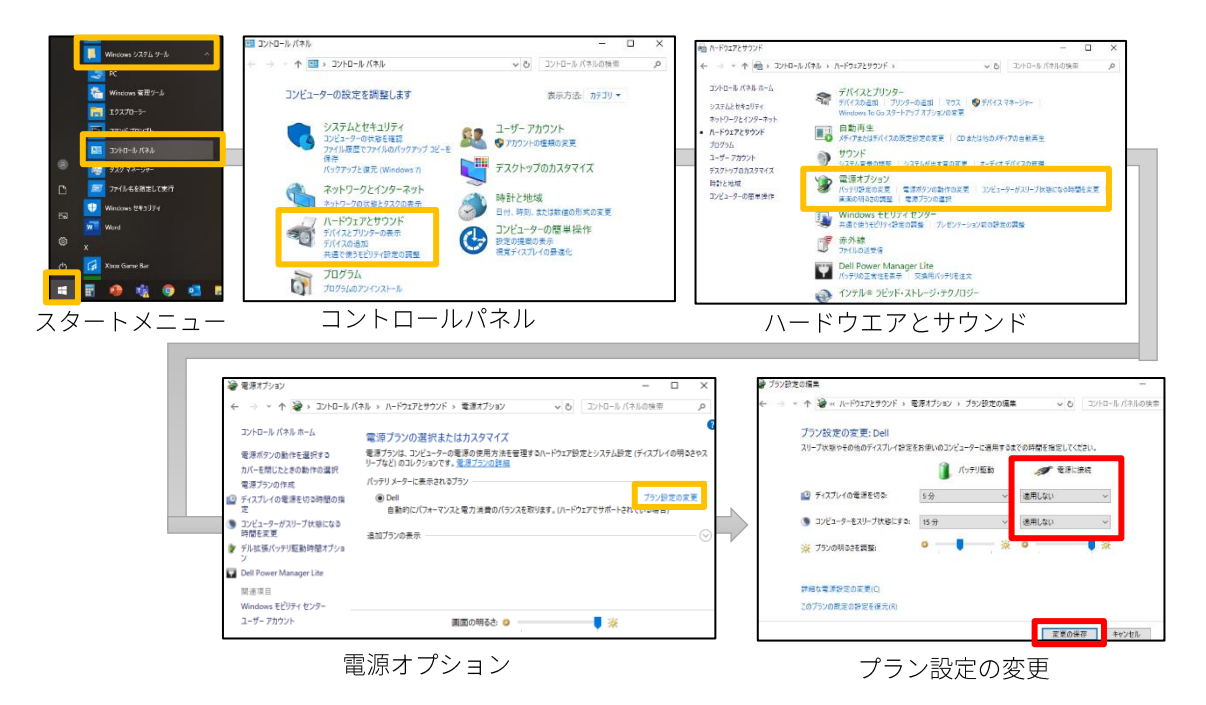

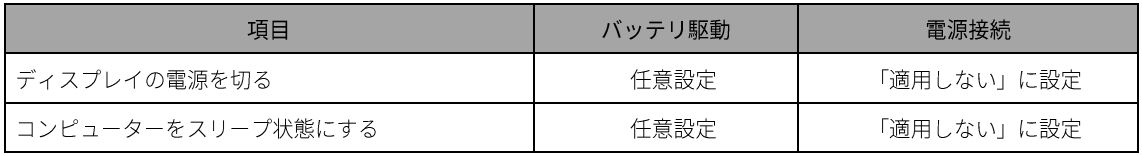

上記設定後,「変更の保存」を押してください.

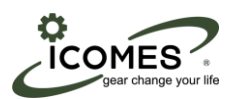

#### 2.2 詳細な電源設定の変更

続いて, [詳細な電源設定の変更]画面で, 以下の通りプランの変更をしてください.

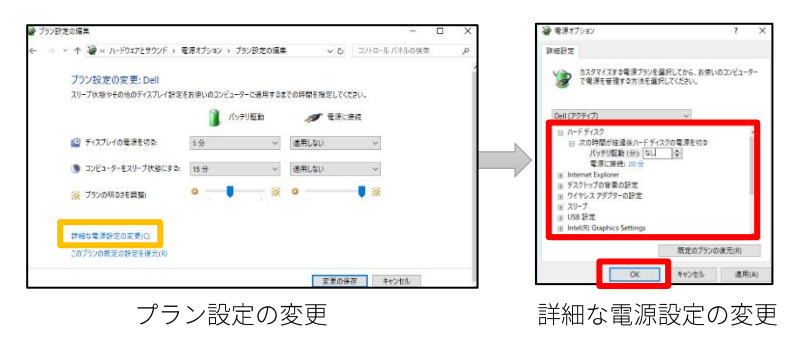

項目 小項目 設定 次の時間が経過後 バッテリ駆動 「なし」 ハードディスク ハードディスクの電源を切る 電源に接続 任意設定 「なし」 バッテリ駆動 次の時間が経過後スリープする 電源に接続 「なし」 バッテリ駆動 「オフ」 スリープ ハイブリットスリープを許可する 「オフ」 電源に接続 バッテリ駆動 「なし」 次の時間が経過後休止状態にする 電源に接続 「なし」 バッテリ駆動 「無効」 USB 接続 USB のセレクティブサスペンドの設定 電源に接続 「無効」 次の時間が経過後 「なし」 バッテリ駆動 ディスプレイ ディスプレイの電源を切る 電源に接続 「なし」

上記設定後,「OK」を押してください.

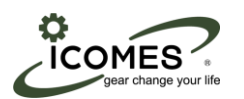

#### 2.3 電源ボタンの動作の変更

PCの場合,「コントロールパネル→ハードウエアとサウンド→電源オプション→カバーを閉じたときの動作の選 択] 画面で,以下の通りプランの変更をしてください.

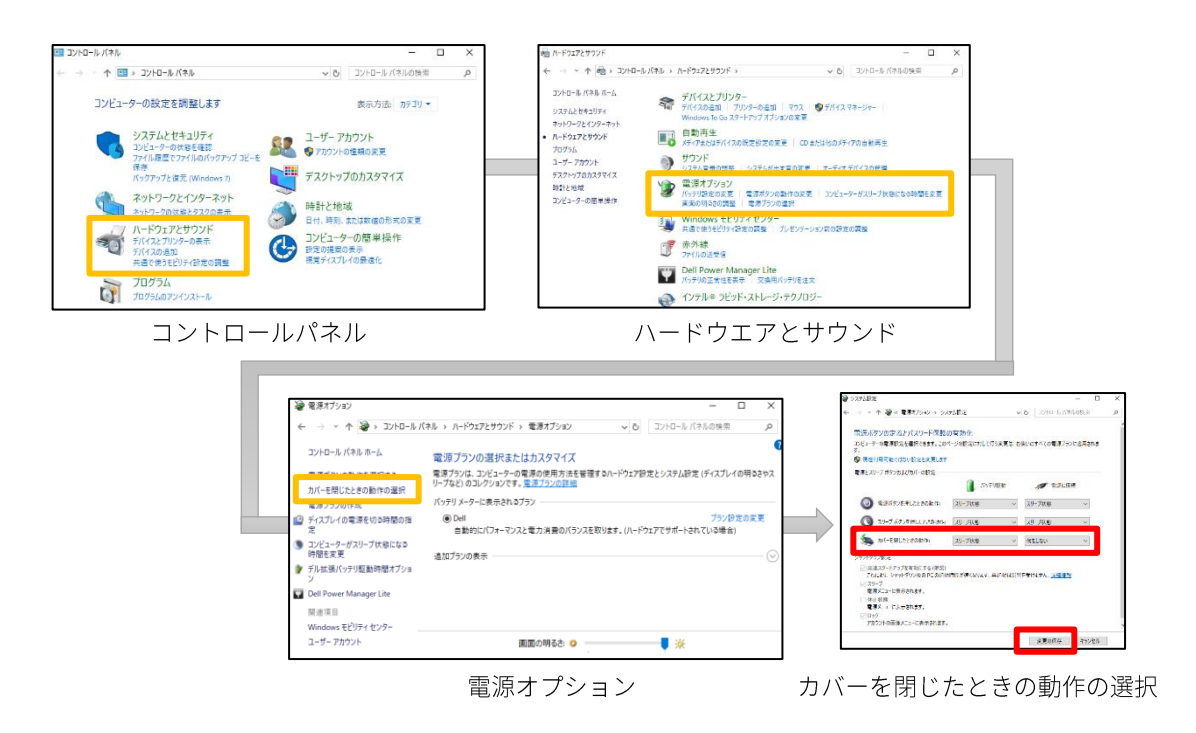

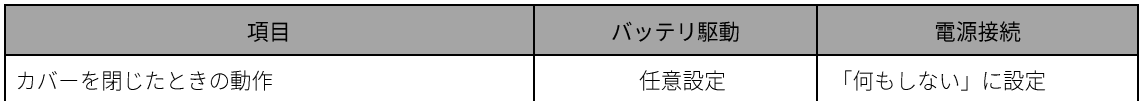

上記設定後,「変更の保存」を押してください.

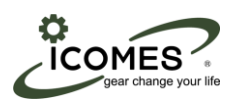

### 2.4 スクリーンセーバーの設定

[スタートメニュー→設定→個人用設定→ロック画面→スクリーンセーバー設定]画面で、以下の通りプランの変 更をしてください.

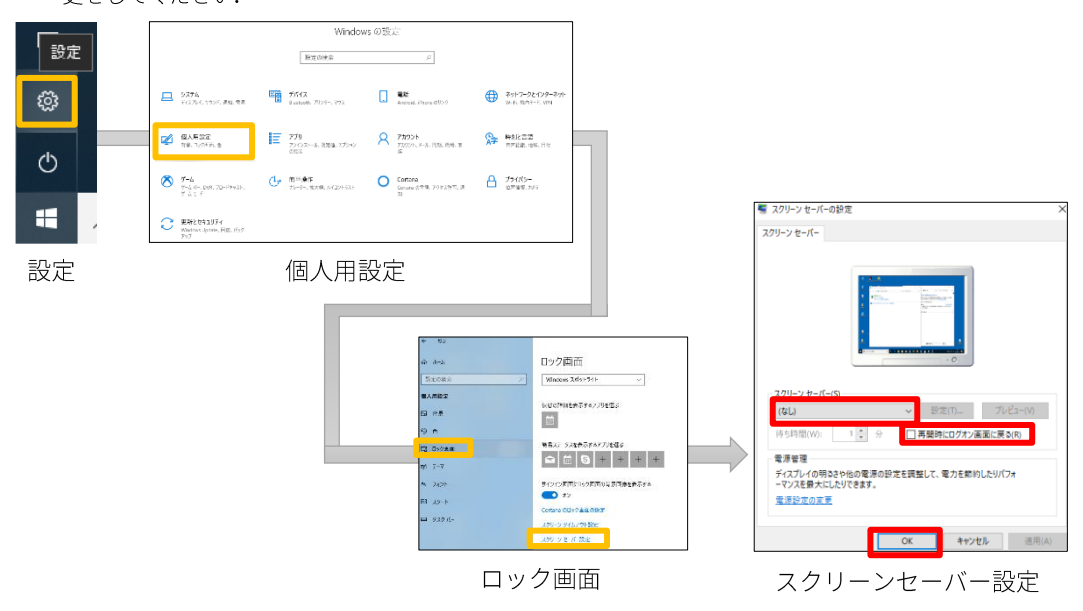

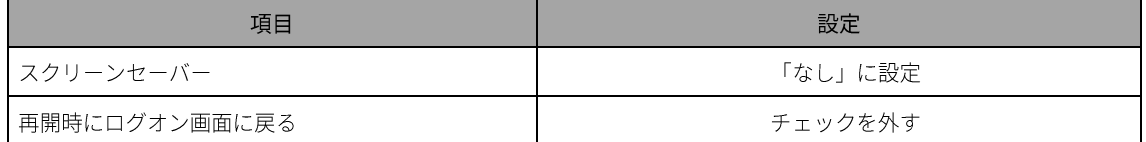

上記設定後,「OK」を押してください.

## $\bigwedge$  注意

- ・ 上記設定を行わない場合,正常に動作しません.
- · PCは、常に電源接続して使用してください.

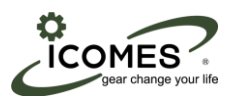

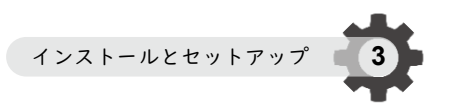

## 3. ソフトウエアのインストールとセットアップ

#### 3.1 インストール手順

※デモ機のタブレットを使用する方は「3.2 項」へ進んでください.

メール添付ファイルまたはCD-Rには、「チューブポンプソフトウエア」が入っています.

- 3.1.1 このフォルダを PC 上にコピー&ペーストします.
- 3.1.2 お使いの PC のシステムの種類に従って、フォルダ「Other」内の項目を下記に従ってインストールしてく ださい.

⇒64 ビットの場合, vcredist\_x64 をダブルクリックし, メッセージに従いインストールします. ⇒32 ビットの場合, vcredist x86 をダブルクリックし, メッセージに従いインストールします.

- | 設定 **BIOXE** a<br>Alaman<br>Alaman **Example 2012-2022 PM** 2012-2022 හ  $\Box$  27%  $44.522$  $\mathrel{\mathop{\mathsf{E}}\limits^{\text{F79}}_{\text{202-4.339,2799}}} \quad \mathrel{\mathsf{A}}\limits^{\text{77098}}_{\text{2020,7-8.98,898.7}} \quad \mathrel{\mathop{\mathsf{A}}\limits^{\text{6}}_{\text{AF}}}_{\text{F708,98,98}}$  $\circ$  $\bigotimes \ \underset{\stackrel{\scriptstyle \tau \sim \pm}{\scriptstyle \tau \sim \pm \gamma \sim \pm \gamma \times 2}}{\scriptstyle \tau \sim \pm}$  $\underbrace{0}_{\text{min}} \oplus \underbrace{0}_{\text{min}} \oplus \underbrace{0}_{\text{min}} \oplus \underbrace{0}_{\text{min}} \oplus \underbrace{0}_{\text{min}} \oplus \underbrace{0}_{\text{min}} \oplus \underbrace{1}_{\text{min}}$ F C ERECTION 設定 システム バージョン情報
- 3.1.3 システムの種類を確認する場合は, [設定→システム→バージョン情報] 画面で, ご確認ください.

3.1.4 マイクロチューブポンプシステムを PC に接続します.

- 3.1.5 コントローラの電源を ON にします.
- 3.1.6 PCがドライバーの自動検索を行います. ⇒ドライバーが見つかったらインストール完了です. ⇒ドライバーが見つからない場合は、3.1.7 項へ進んでください.
- 3.1.7 デバイスマネージャーを開き、不明なデバイスを選択します.
- 3.1.8 検索フォルダに「チューブポンプソフトウェア」と入力し、手動でドライバーの検索を行います.
- 3.1.9 検索によりドライバーが見つかったらインストール完了です.

※上記手順でインストールできない場合は、購入先へご連絡ください.

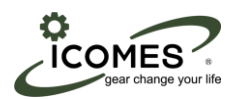

#### 3.2 ソフトウエアの起動とセットアップ

3.2.1. デスクトップ上のアイコン「TubePumpContorol」をダブルクリックしてソフトウエアを起動させます.

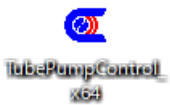

ソフトウエアを起動させると以下の画面が表示されます.

| TubePumpControl |                 |                                     |                               |                     |            |                                                           |                                                                    |                                                  |              |             |                |
|-----------------|-----------------|-------------------------------------|-------------------------------|---------------------|------------|-----------------------------------------------------------|--------------------------------------------------------------------|--------------------------------------------------|--------------|-------------|----------------|
|                 | <b>駆動ON/OFF</b> | 繰り返し                                | 減速段数                          | 回転方向                | 流量[µL/min] | 経過時間[h:m:s]                                               | 待機時間[h:m:s]                                                        | 駆動時間[h:mis]                                      |              |             | 分解能<br>[nl/回転] |
| ch1             |                 | $\mathbf{0}$                        | 3fg<br>$\checkmark$           | CCW<br>$\checkmark$ | 100.0      | 0<br>$\theta$<br>$\theta$<br>$\ddot{\phantom{a}}$<br>÷    | $\vert$ 0<br>$\mathbf{0}$<br>$\theta$<br>$\ddot{\phantom{a}}$<br>÷ | $\therefore$ 0<br>$\vert$ 0<br>1<br>÷            | <b>START</b> | <b>STOP</b> | 5880.0         |
| ch <sub>2</sub> | □               | $\mathbb 0$                         | 3段<br>$\checkmark$            | CW<br>$\vee$        | 100.0      | 10.<br>$\mathbf{0}$<br>$\mathbf{0}$<br>÷<br>÷             | $ 0\rangle$<br>$\mathbf{0}$<br>$\theta$<br>÷<br>÷                  | $\therefore$ 0<br>0<br>$\mathbf{1}$<br>и.        | <b>START</b> | <b>STOP</b> | 5880.0         |
| ch <sub>3</sub> | $\Box$          | $\mathbf{0}$                        | 3 <b>FS</b><br>$\ddot{}$      | CW<br>$\checkmark$  | 100.0      | $\theta$<br>$\mathbf 0$<br>$\pmb{0}$                      | O<br>0<br>0<br>÷<br>÷                                              | 0<br>$\therefore$ 0<br>÷                         | START        | <b>STOP</b> | 5880.0         |
| ch <sub>4</sub> | $\Box$          | $\begin{array}{c} 0 \\ \end{array}$ | $3f_{\Sigma}$<br>$\checkmark$ | C₩<br>$\checkmark$  | 100.0      | $\vert 0 \vert$<br>$\mathbf{0}$<br>$\theta$<br>÷<br>÷     | 0 <br>0<br>0<br>:<br>и                                             | $\therefore$ 0<br>$\mathbf{0}$<br>÷              | <b>START</b> | STOP        | 5880.0         |
| ch <sub>5</sub> | Ω               | $\mathbb 0$                         | 3段<br>$\ddotmark$             | CW<br>$\checkmark$  | 100.0      | $\mathbf{0}$<br>$\vert 0 \vert$<br>$\bf{0}$<br>÷.         | 0 <br>0<br>0<br>÷<br>÷                                             | $\bf{0}$<br>$\vert$ 0<br>G.<br>÷                 | <b>START</b> | <b>STOP</b> | 5880.0         |
| ch6             | $\Box$          | $\mathbb 0$                         | 3段<br>$\checkmark$            | CW<br>$\checkmark$  | 100.0      | 0<br>$\mathbf{0}$<br>$\mathbf{0}$<br>$\ddot{\phantom{a}}$ | 0 <br>0<br>0<br>$\ddot{\phantom{a}}$<br>÷                          | $\vert$ 0<br>$\therefore$ 0<br>$\mathbf{1}$<br>÷ | <b>START</b> | <b>STOP</b> | 5880.0         |
|                 | ALL START       |                                     |                               |                     |            |                                                           |                                                                    |                                                  |              |             |                |
|                 | ALL STOP        |                                     |                               |                     |            |                                                           |                                                                    | <b>USB</b><br>$\pmb{0}$                          | 設定           |             | 終了             |

3.2.2. PC がコントローラを認識しているか確認を行います.

ソフトウェアの画面左上の「TubePumpContorol」の後に,「--- [HEXA]」または「--- [MONO]」の表示が あれば,認識されています.

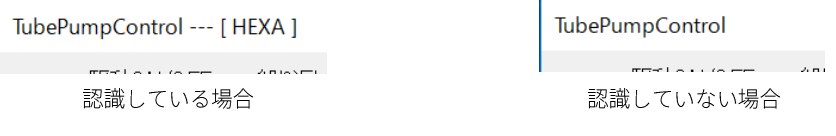

認識していない場合は、次の手順に従って操作してください.

1. ローラの電源を OFF にして、ソフトウェアを再起動してください.

2. コントローラの電源を ON にしてください.

※上記手順で解決できない場合は,購入先へご連絡ください.

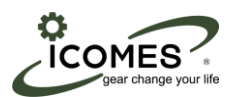

## 4. 各メニューの説明

ソフトウエア起動時には以下の項目が表示されます.

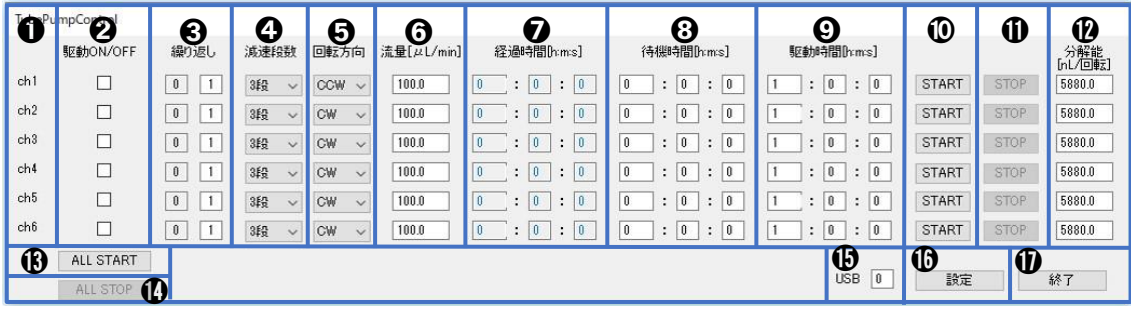

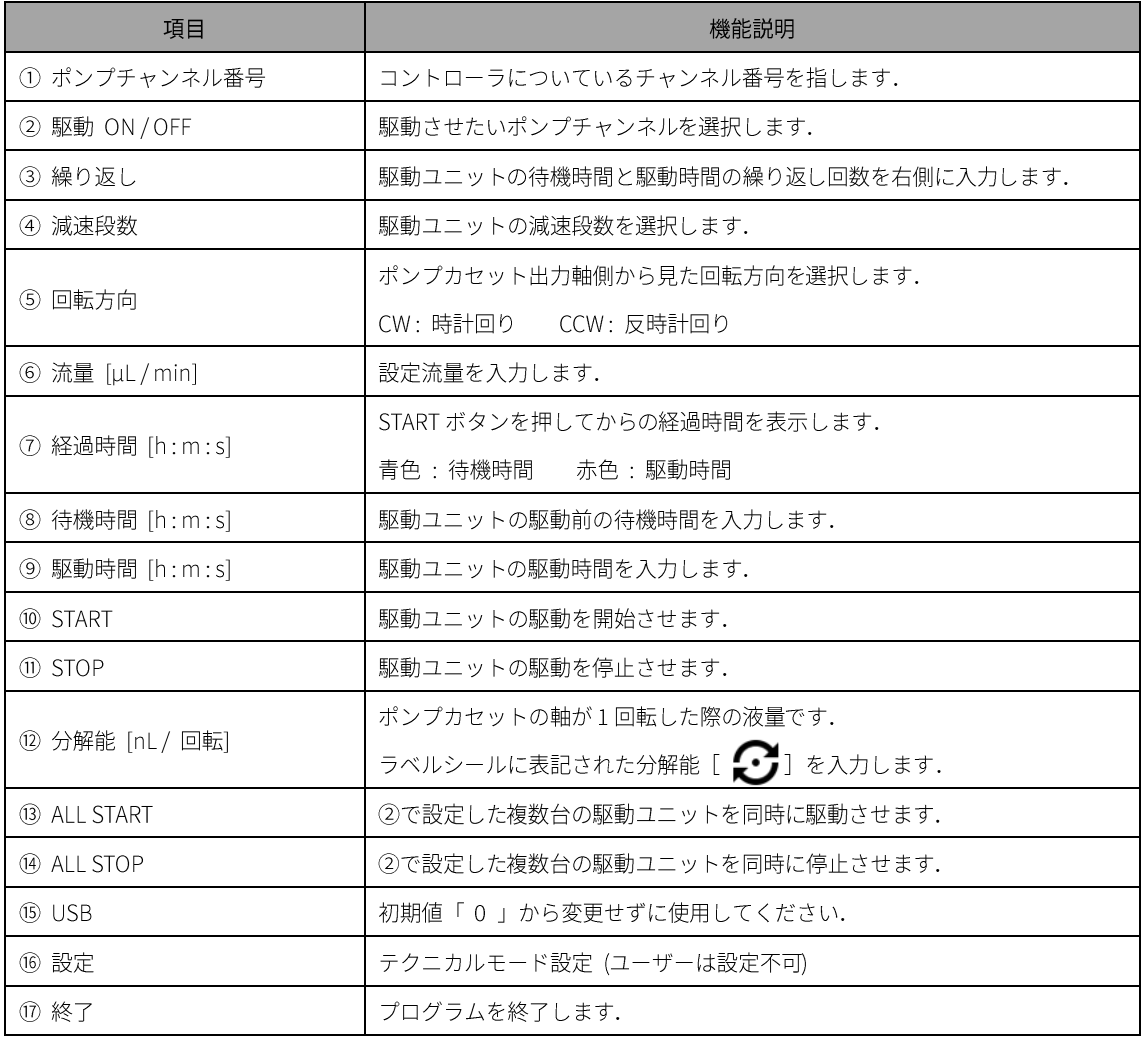

※通信エラーが発生した場合は PC がコントローラを認識しているか確認してください.

⇒参照:6.項

各メニューの説明

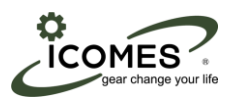

## 5. 使い方

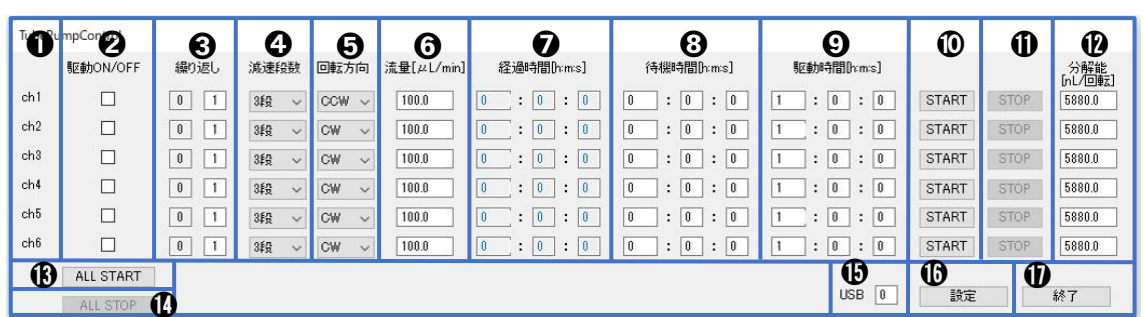

#### 5.1 初期設定の確認

15 USB が「0」に設定されているか確認してください.

#### 5.2 ポンプチャンネル番号の選択

② 使用するチャンネル欄をクリックしてチェックを入れてください.

#### 5.3 詳細設定の入力

- ③ 繰り返し, ④ 減速段数, ⑤ 回転方向, ⑥ 流量, ⑧ 待機時間, ⑨ 駆動時間, ⑫分解能を設定します.
- ⑫ 分解能は, ポンプカセットのラベルに記載されている分解能 [ ] の値を設定してください.
- 4 減速段数には、流量ラベルに記載されている減速段数を必ず入力してください.
- 6 流量は、流量ラベルに記載されている流量値の範囲内で設定してください.

減速段数によって流量範囲も異なるので注意してください.

#### 5.4 駆動開始および停止

⑩ START をクリックして駆動を開始してください. 待機時間を設定している場合は, 待機時間後に駆動します. プログラムが正常に動作していれば、経過時間の数字がカウントされます.

駆動の途中でも⑪ STOP をクリックすれば停止することができます.

複数台の駆動ユニットを駆動させたい場合は⑬ ALL START をクリックすると, ② 駆動 ON/OFF 欄にチェックが 入っている駆動ユニットが複数台同時に駆動することができます。

14) ALL STOP をクリックすると全て停止します.

#### 5.5 ソフトウエアの終了

⑰ 終了をクリックしてください.

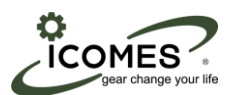

## 6. お問い合わせ

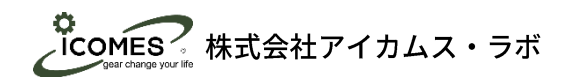

 $\overline{\tau}$  020 - 0857 岩手県盛岡市北飯岡2丁目 4番 23号 TEL:019 - 601 - 8228 FAX:019 - 601-8227 受付時間:10:00 ~ 12:00 13:00 ~ 17:00 受付日:月曜日 ~ 金曜日 (祝日・休日および年末年始を除く) E-Mail: icomes-info@icomes.co.jp

お問い合わせ **6**